# 예술강사 통합지원 시스템 **(예술강사)매뉴얼**

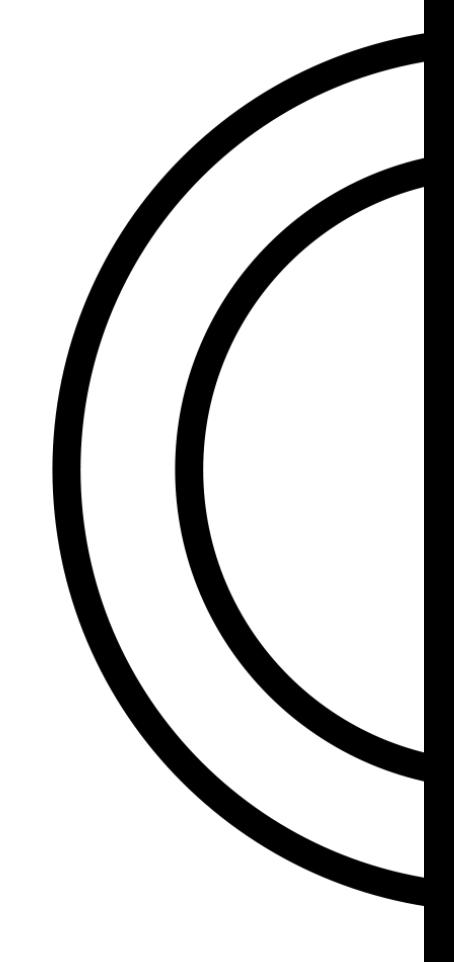

# Chapter1. 내정보관리

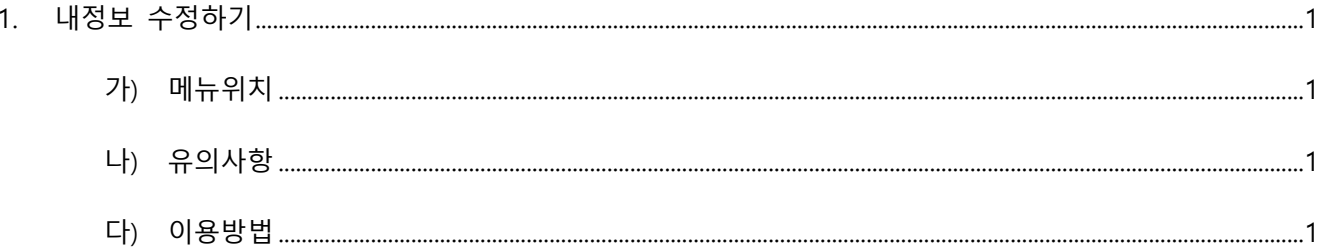

# Chapter2. 배치관리

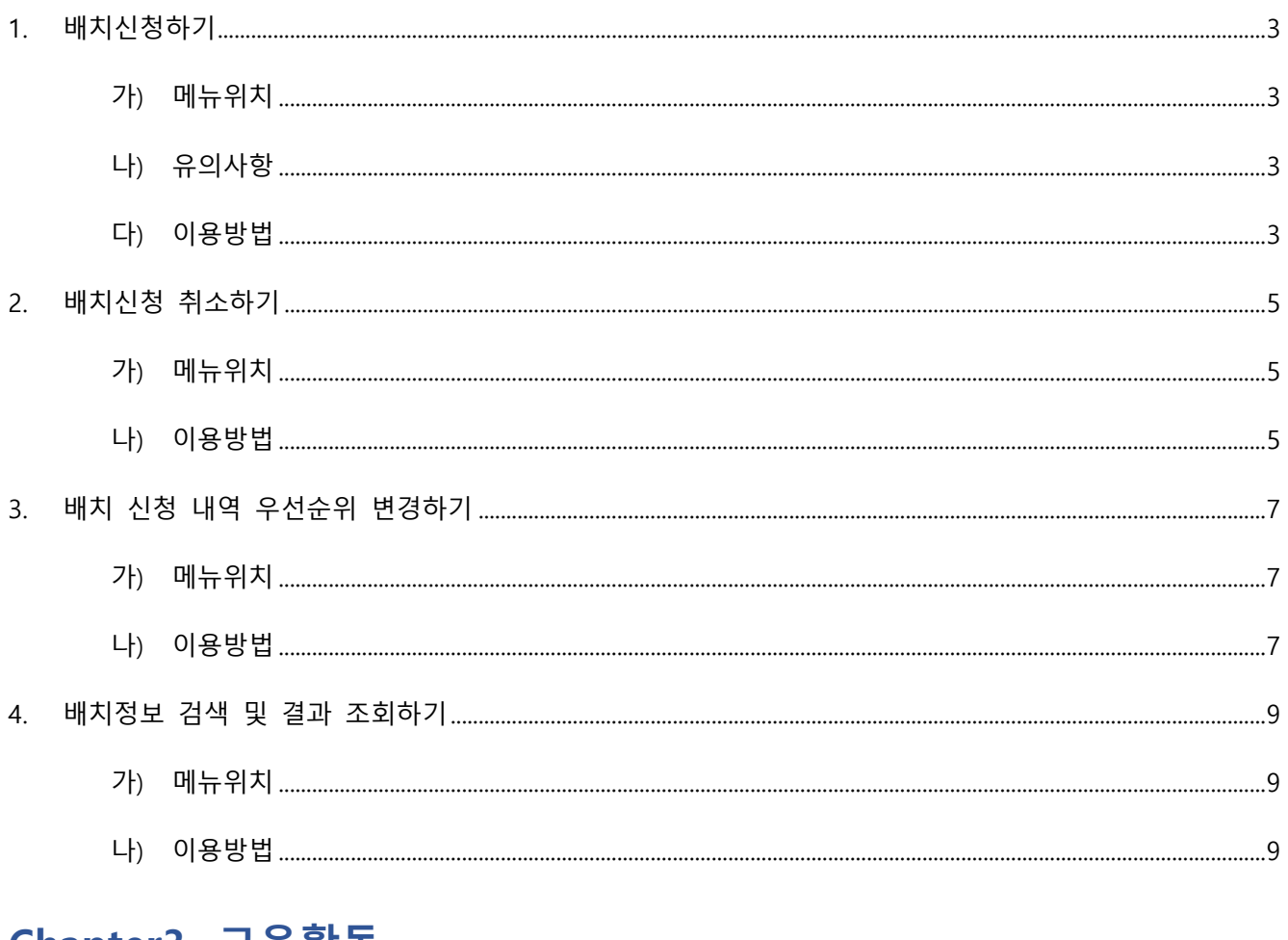

## Chapter3. 교육활동

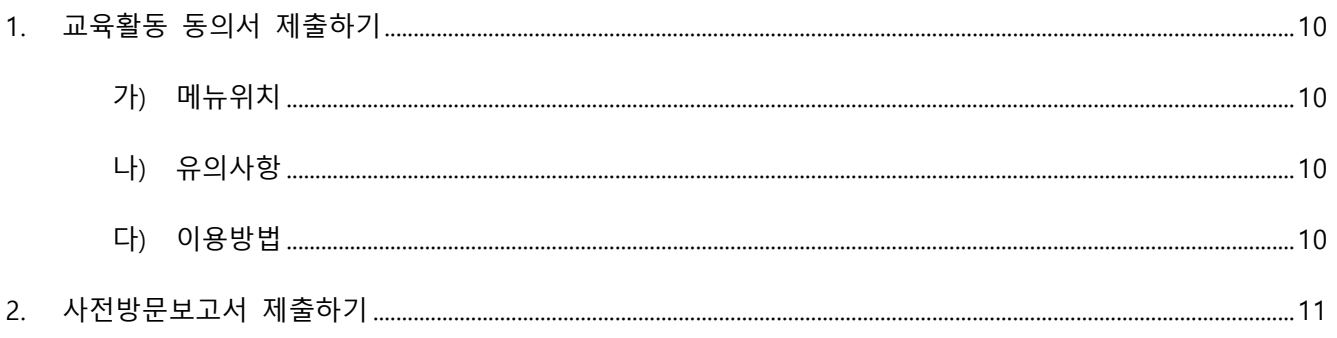

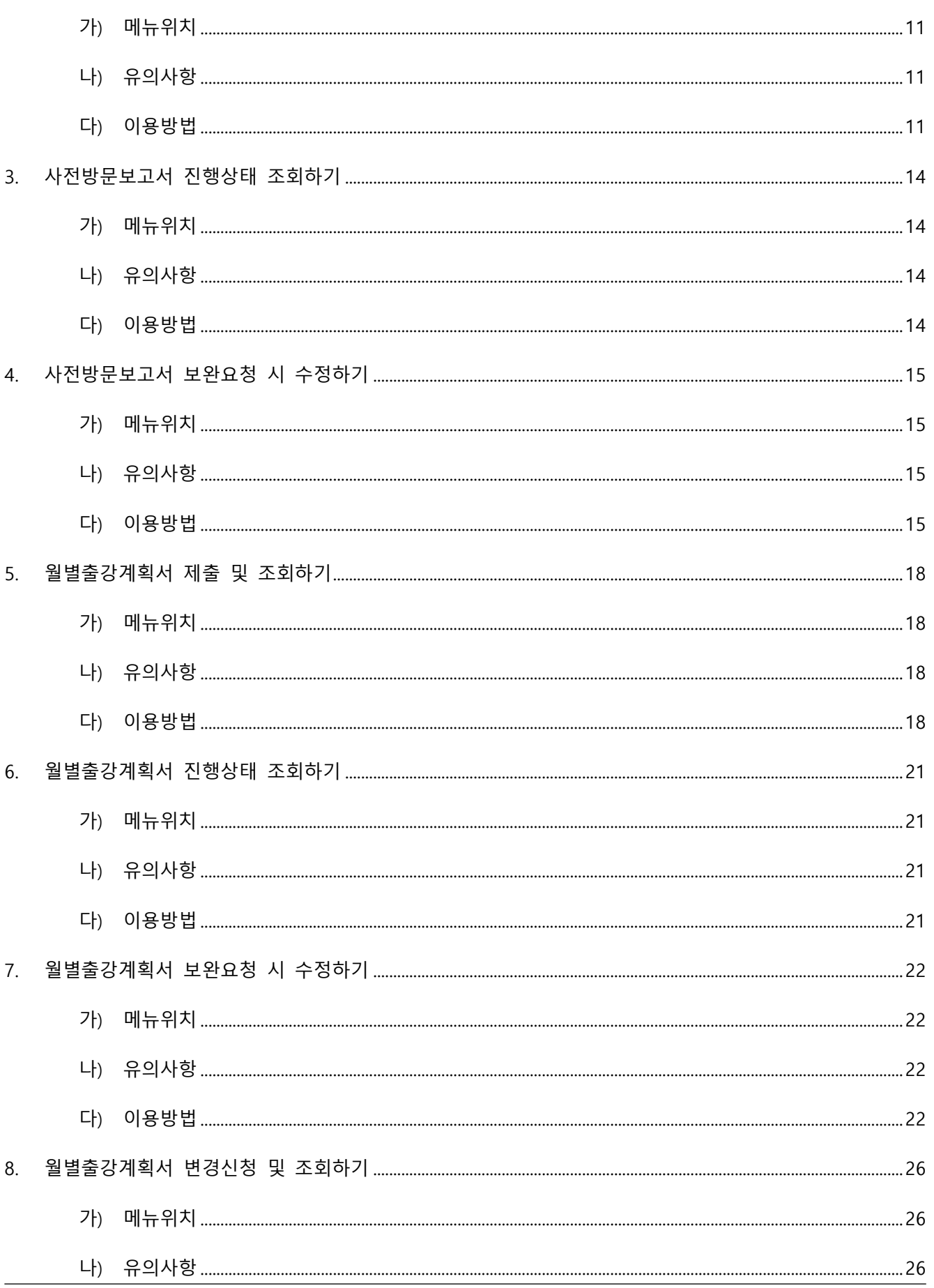

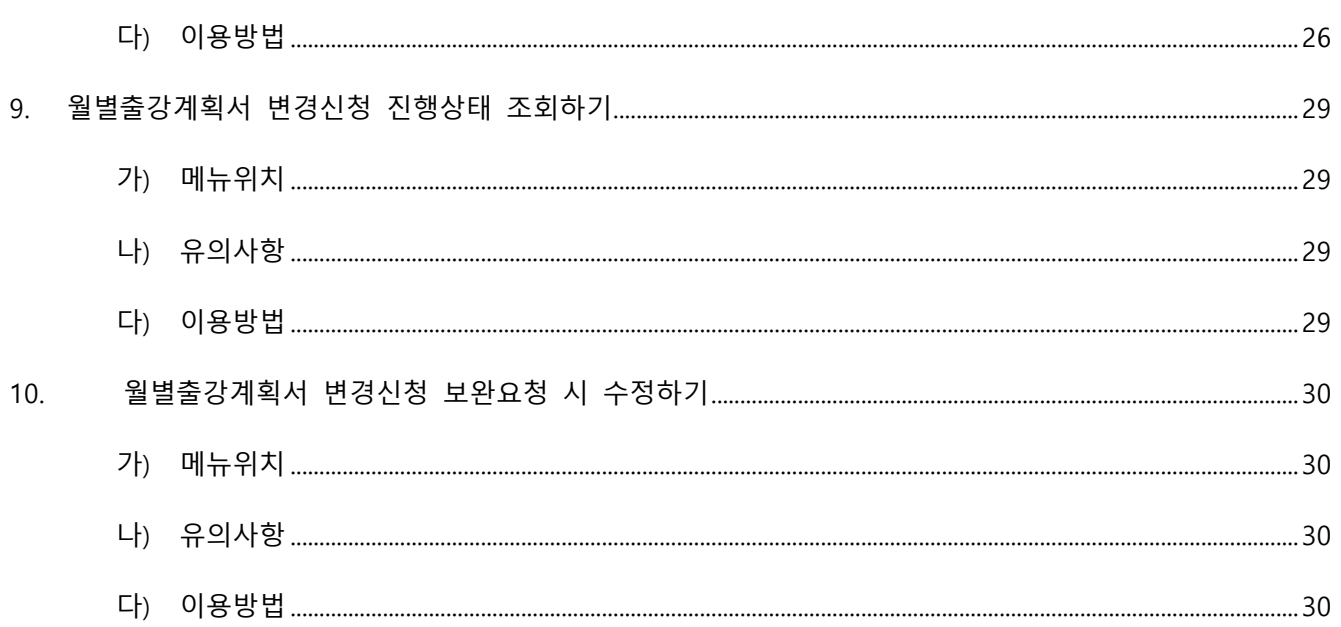

# Chapter4. 인사/복무

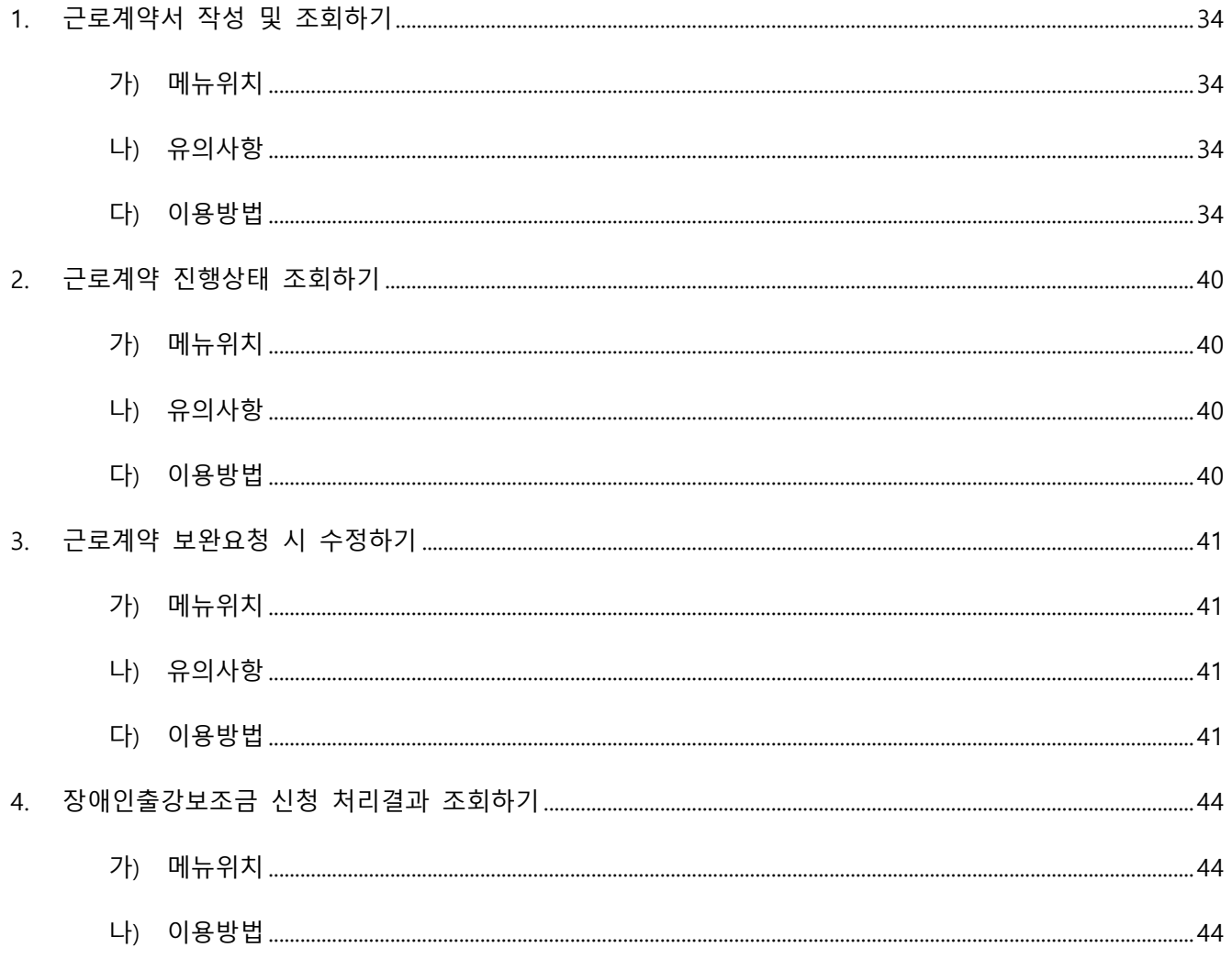

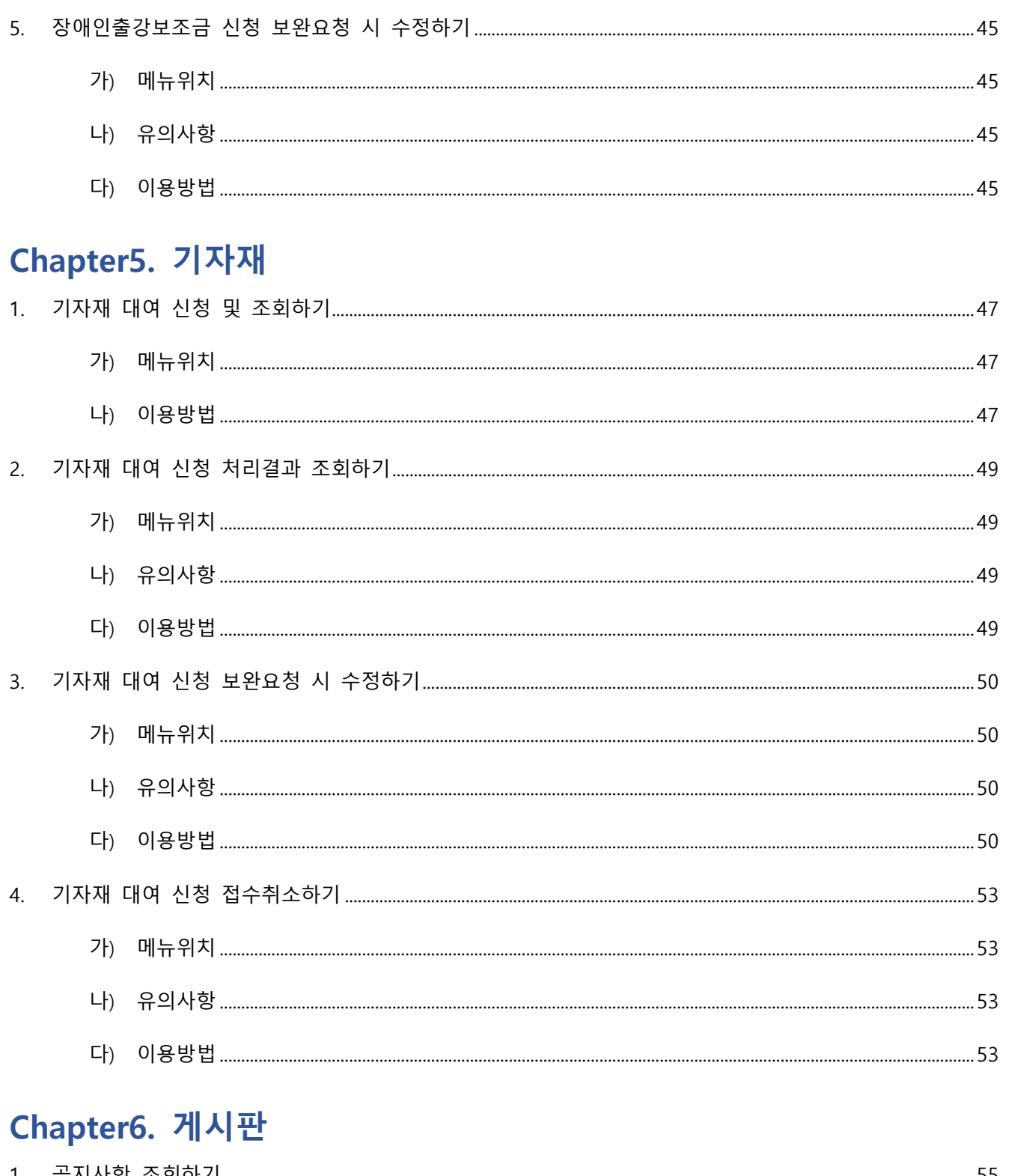

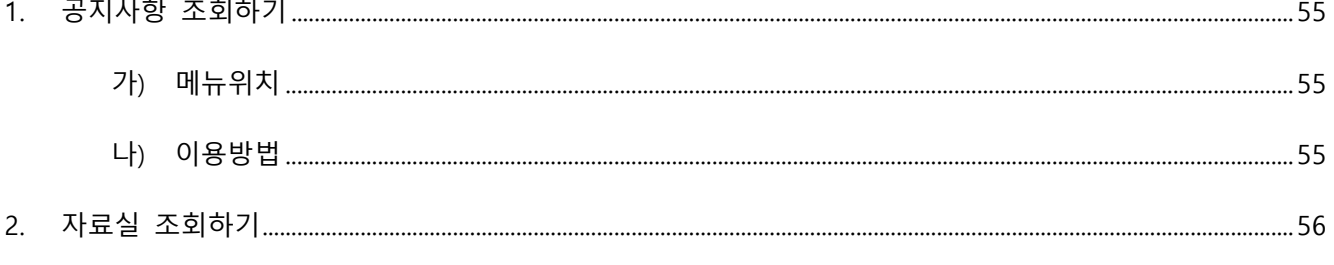

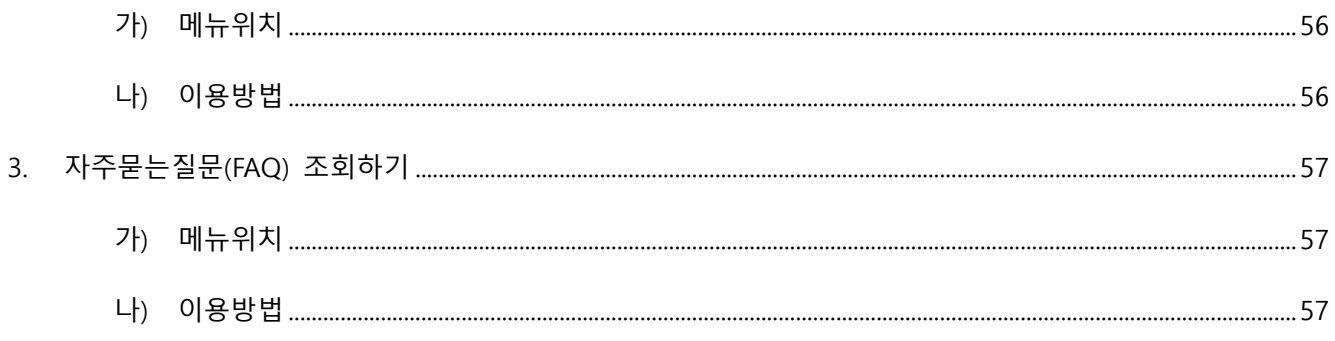

## <span id="page-6-0"></span>**1. 내정보 수정하기**

#### <span id="page-6-1"></span>**가) 메뉴위치**

**메뉴:** 내정보관리 > **기본정보관리**

#### <span id="page-6-2"></span>**나) 유의사항**

- 지원서 내 기재한 주소와 제출한 주민등록등본상의 주소가 상이할 경우, 선발취소 등의 불이익이 발생할 수 있으니 제출하는 등본과 동일한 주소지로 입력 바랍니다.
- [강사기본정보확인]과 [강사접수] 내 '기본정보'는 연동됩니다.

#### <span id="page-6-3"></span>**다) 이용방법**

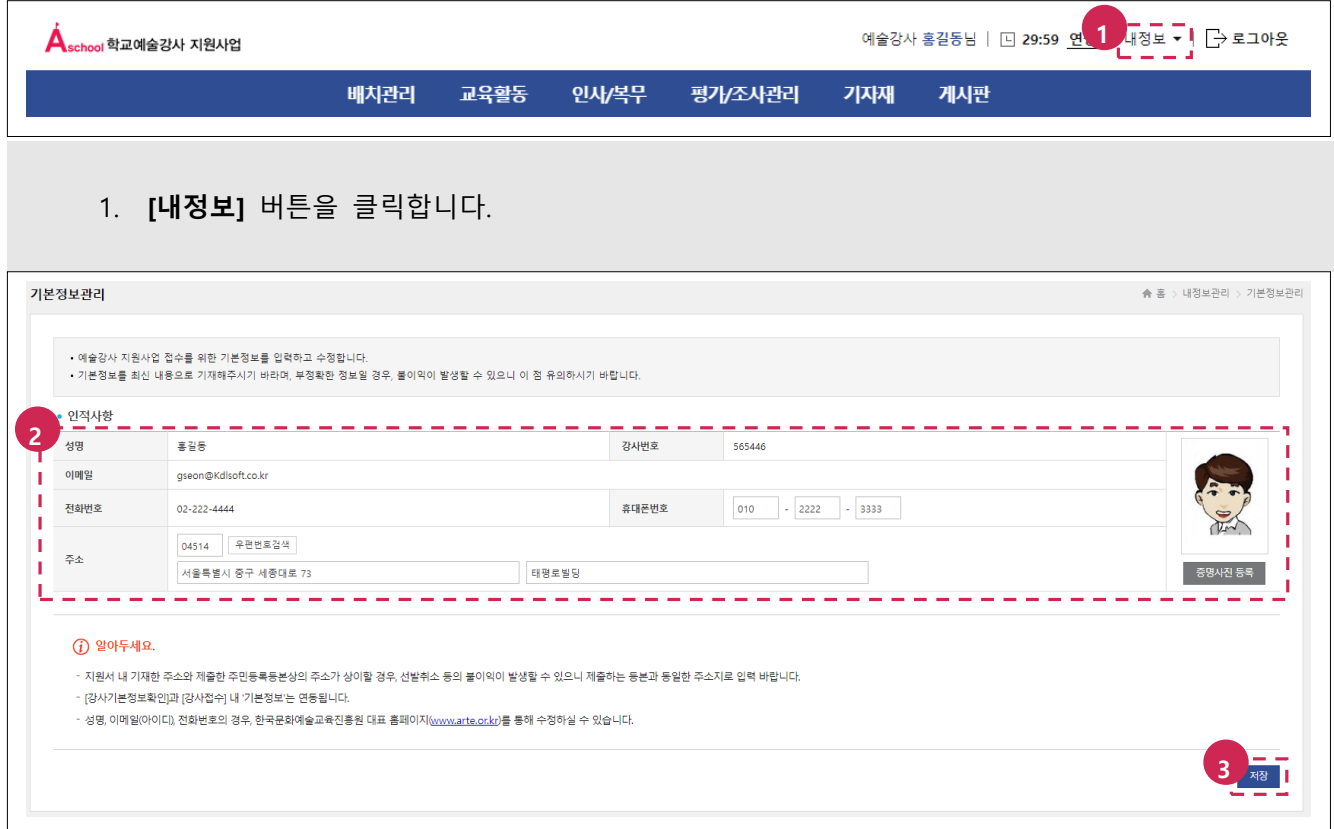

- 2. 인적사항 내용을 수정합니다.
- 3. 하단의 **[저장]** 버튼을 클릭합니다.
- 4. 수정한 내용이 정상적으로 저장되었는지 확인합니다.

#### **[TIP]**

– 성명, 이메일(아이디), 전화번호의 경우, 한국문화예술교육진흥원 대표 홈페이지[\(www.arte.or.kr\)](https://www.arte.or.kr/)를 통해 수정하실 수 있습니다.

#### <span id="page-8-0"></span>**1. 배치신청하기**

#### <span id="page-8-1"></span>**가) 메뉴위치**

**메뉴:** 배치관리 > **배치신청**

#### <span id="page-8-2"></span>**나) 유의사항**

– 배치신청은 3순위까지 신청 가능합니다.

#### <span id="page-8-3"></span>**다) 이용방법**

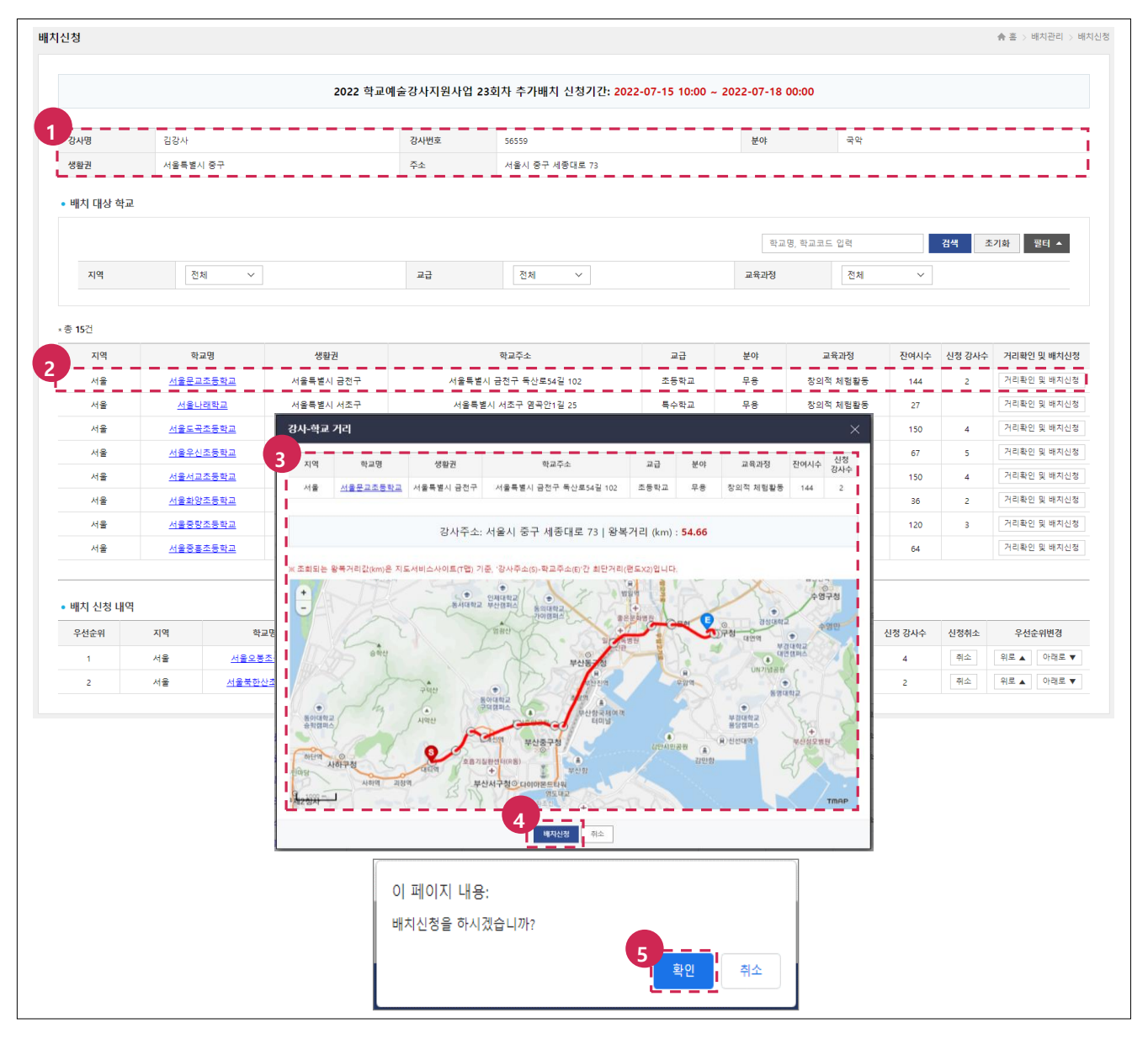

- 1. 접수정보가 올바르게 표기되는지 확인합니다.
- 2. 배치 신청할 학교정보 확인 후 **[거리확인 및 배치신청]** 버튼을 클릭합니다.
- 3. 학교정보, 강사주소, 왕복거리를 확인합니다.
- 4. **[배치신청]** 버튼을 클릭합니다.
- 5. '배치신청을 하시겠습니까?' 메시지의 **[확인]** 버튼을 클릭합니다.

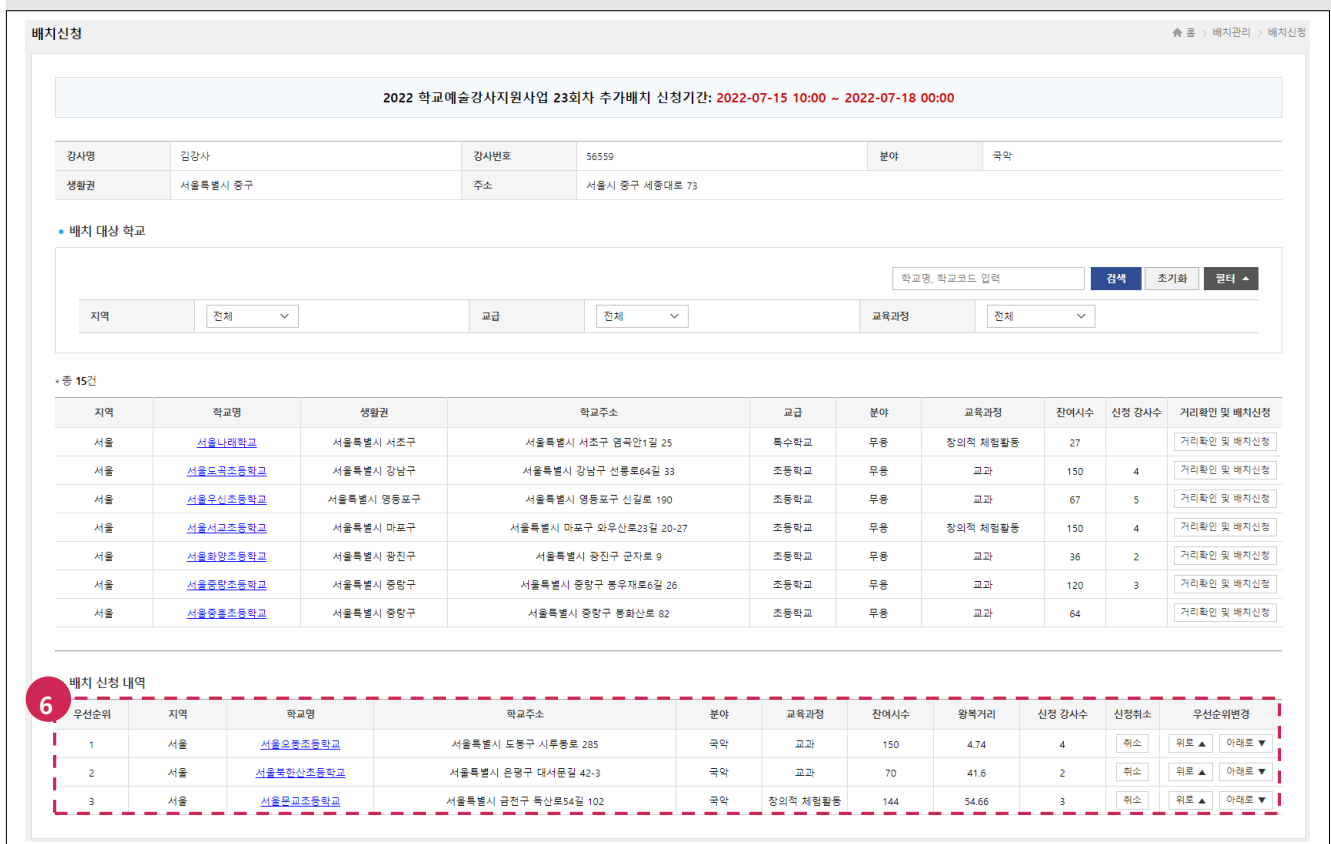

6. 배치 신청이 정상적으로 저장되었는지 배치 신청 내역을 확인합니다.

**[TIP]** 

- 검색 조건(학교명, 학교코드, 지역, 교급, 교육과정)을 이용하여 배치 대상 학교를 검색할 수 있습니다.
- 학교명을 클릭하여 '학교접수정보'를 확인할 수 있습니다.

## <span id="page-10-0"></span>**2. 배치신청 취소하기**

## <span id="page-10-1"></span>**가) 메뉴위치**

**메뉴:** 배치관리 > **배치신청**

#### <span id="page-10-2"></span>**나) 이용방법**

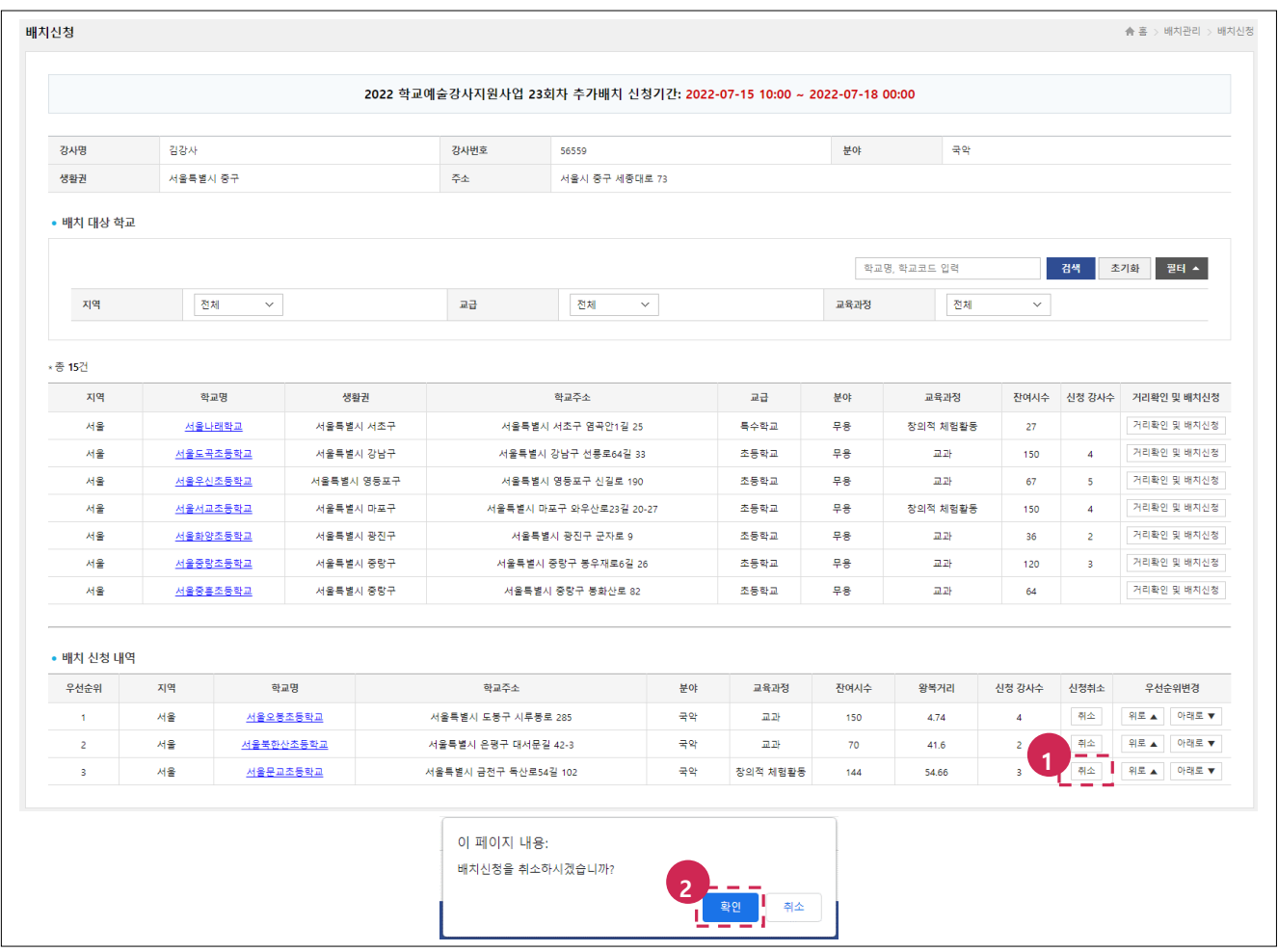

- 1. 취소하고자 하는 배치 신청건의 **[취소]** 버튼을 클릭합니다.
- 2. '배치신청을 취소하겠습니까?' 메시지의 **[확인]** 버튼을 클릭합니다.

## **Chapter2. 배치관리**

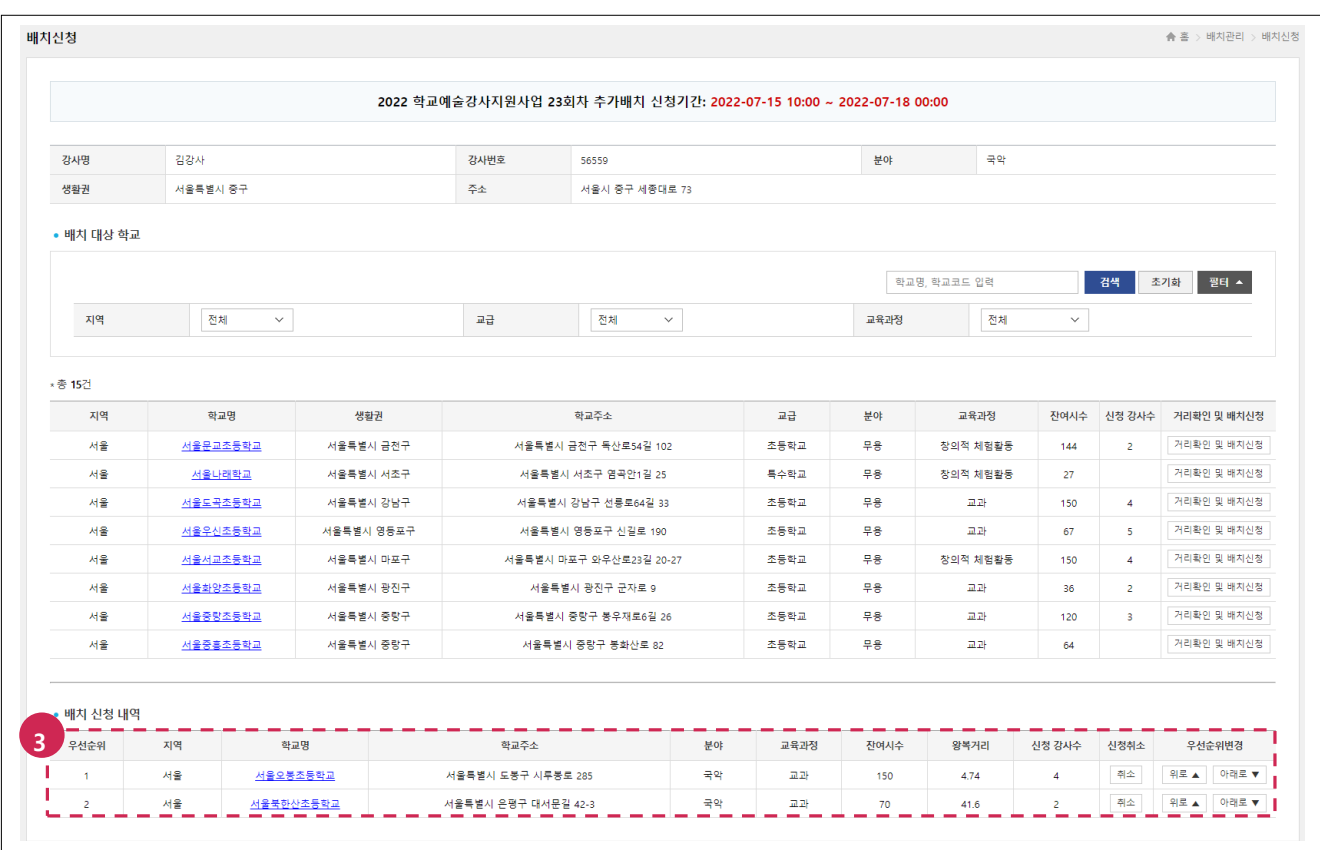

3. 배치 신청이 정상적으로 취소되었는지 확인합니다.

## <span id="page-12-0"></span>**3. 배치 신청 내역 우선순위 변경하기**

## <span id="page-12-1"></span>**가) 메뉴위치**

**메뉴:** 배치관리 > **배치신청**

#### <span id="page-12-2"></span>**나) 이용방법**

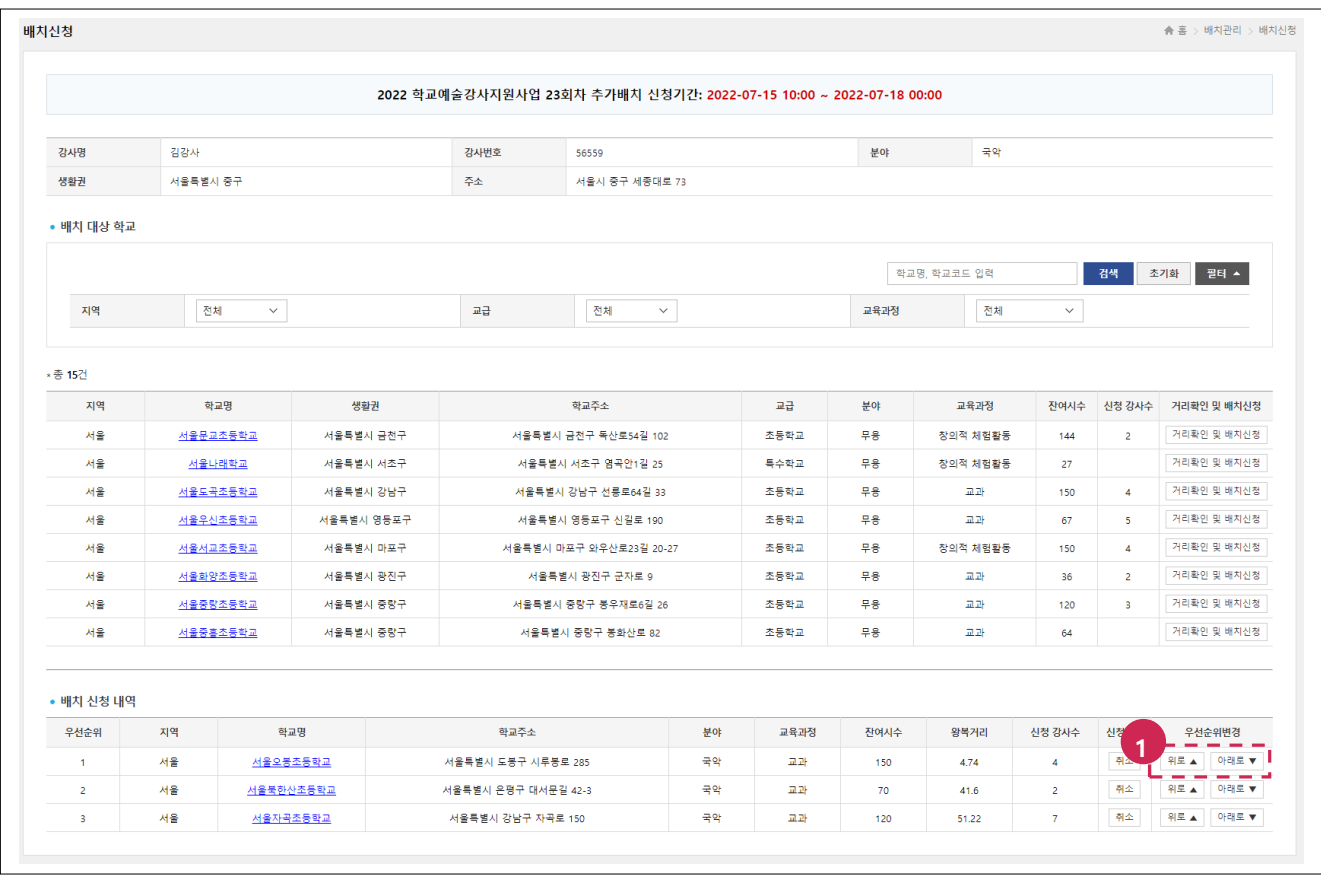

1. 우선순위 변경할 배치 신청건의 **[위로], [아래로]** 버튼을 클릭합니다.

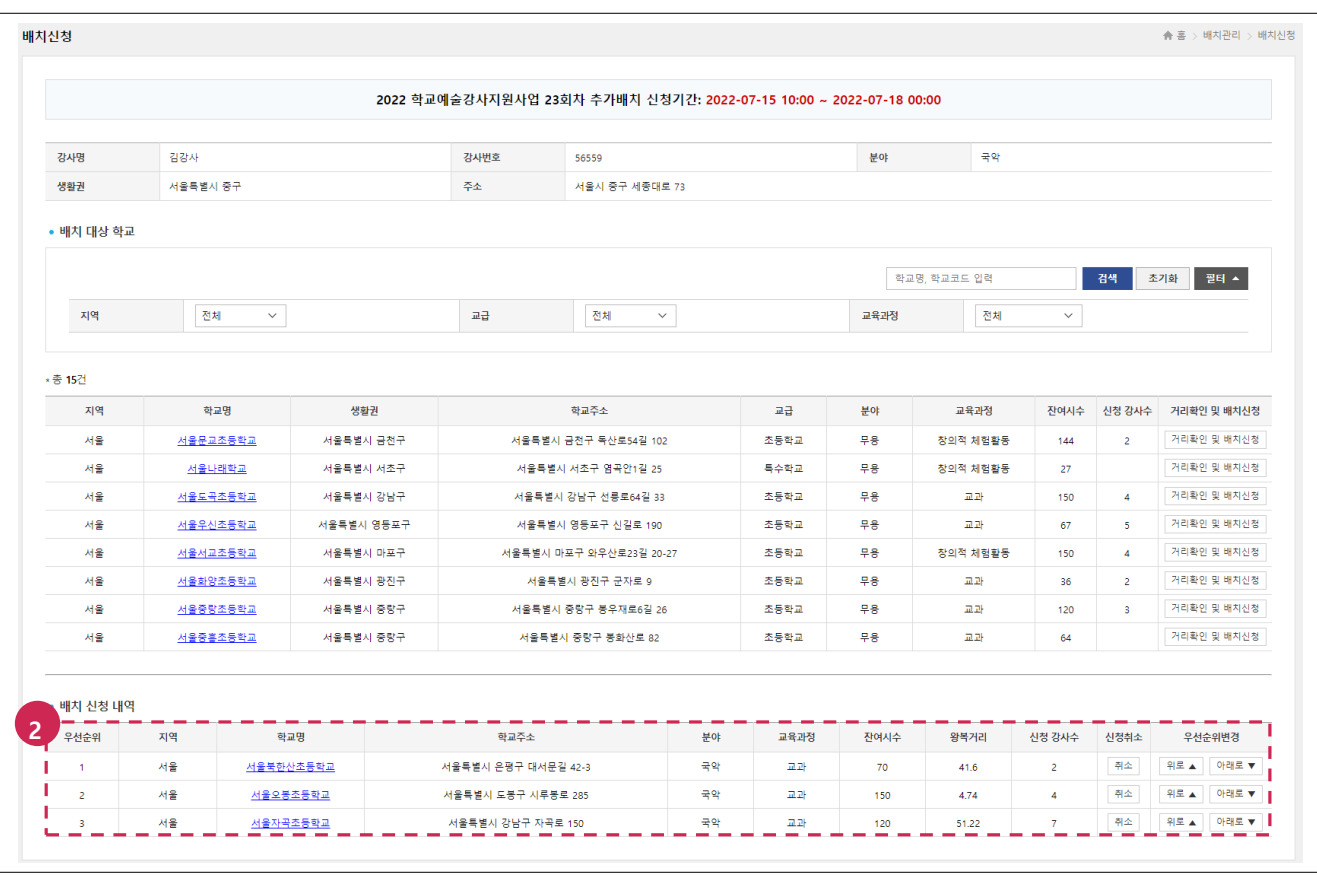

2. 우선순위가 변경되었는지 확인합니다.

## <span id="page-14-0"></span>**4. 배치정보 검색 및 결과 조회하기**

## <span id="page-14-1"></span>**가) 메뉴위치**

**메뉴:** 배치관리 > **배치정보조회**

#### <span id="page-14-2"></span>**나) 이용방법**

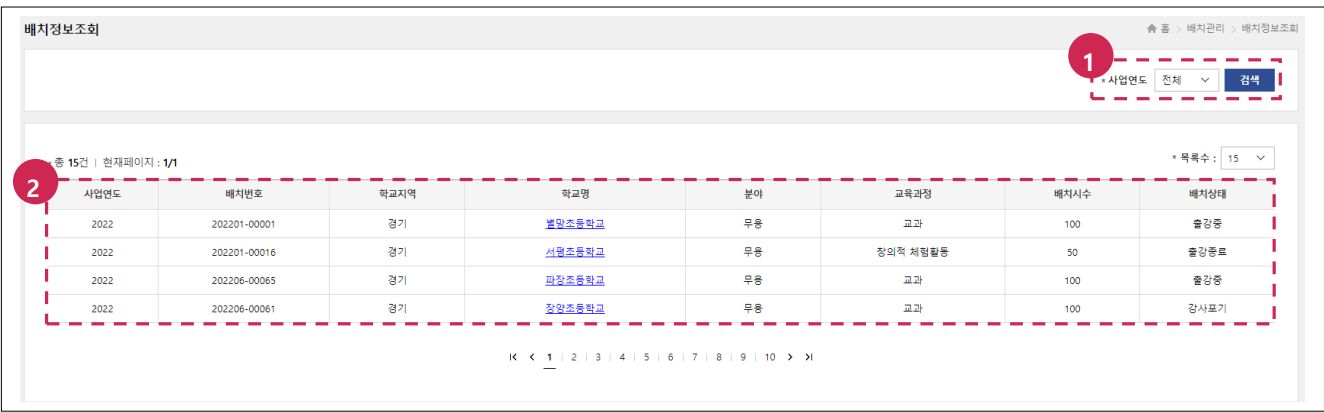

- 1. 검색 조건(사업연도) 선택 후 **[검색]** 버튼을 클릭합니다.
- 2. 조회된 결과를 확인합니다.